# Email Signature Instructions For Playcentre Aotearoa Staff

We are updating our email signatures. The new email signatures now feature our new name Playcentre Aotearoa and tie in with our current branding. Importantly, the new email signatures use both Māori and English.

Please see below for the instructions and template. Please note that there are two types of email signature templates – one if you are replying as a staff member and another, if you are replying as a centre.

## **Email signature template for staff**

First Name Last Name | Job title in Māori | Job title in English Te Whānau Tupu Ngātahi o Aotearoa | Playcentre Aotearoa 027 123 4567 | Wātea Office hours www.playcentre.org.nz

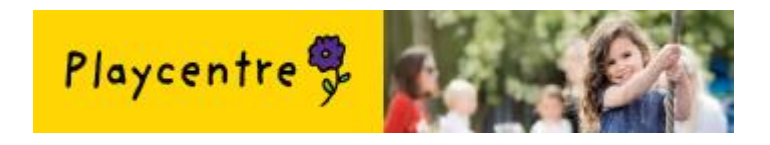

*Disclaimer:* This email is confidential and may be legally privileged. If you are not the intended recipient, you should notify the sender immediately by return email and delete this message from your system. Improper use of the information contained in this email is prohibited and may expose you to legal challenges or penalties. Statements in this email and any attachments do not necessarily reflect the view of the New Zealand Playcentre Federation (NZPF). The NZPF accepts no liability for loss or damage should this email not be virus or defect free, or should there be any errors in transmission.

## **Font information**

Main font above the image - Calibri Light size 10 with your name bolded in darker gray

Disclaimer font - Calibri size 8 in gray

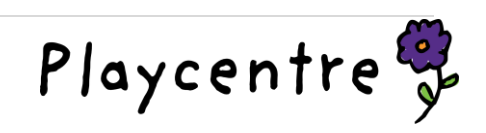

#### **Note**

If office hours are not relevant for your role, please delete this line.

## **Instructions for setting up email signatures**

### In Office 365

#### Click on Mail

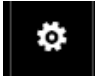

Click on settings symbol (little gear cog image) top right-hand side of the black Outlook bar.

A search box will open – type in the words 'email signature'.

A list of topics will appear with email signature as an option.

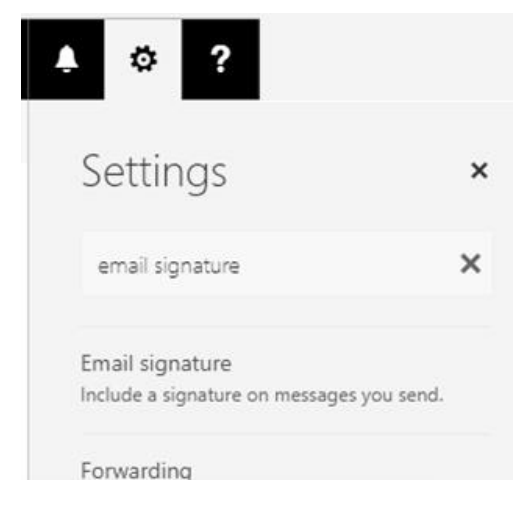

Click on email signature and a box will open. Into this box, copy and paste the email template from the body of this email.

Update this signature with your personalised details and select save.

Tick the option above to 'Auto include on new messages and to auto include on reply to'.

#### In Outlook (web version)

Go to Tools.

Choose Options.

Then Mail Format.

Followed by Stationery and Fonts.

Then Email signature.

**2 |** P a g e

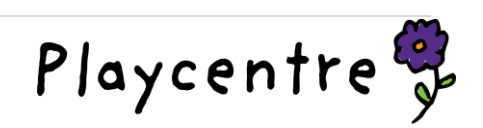

Click NEW and give your signature a name. (Choose which to be default if you set up more than one).

In the box 'edit signature' copy and paste the email template from the body of this email.

Then update this signature with your personalised details and select save.

Tick the option above to 'Auto include on new messages and to auto include on reply to'.

## In Outlook (Shortcut)

Select New Email.

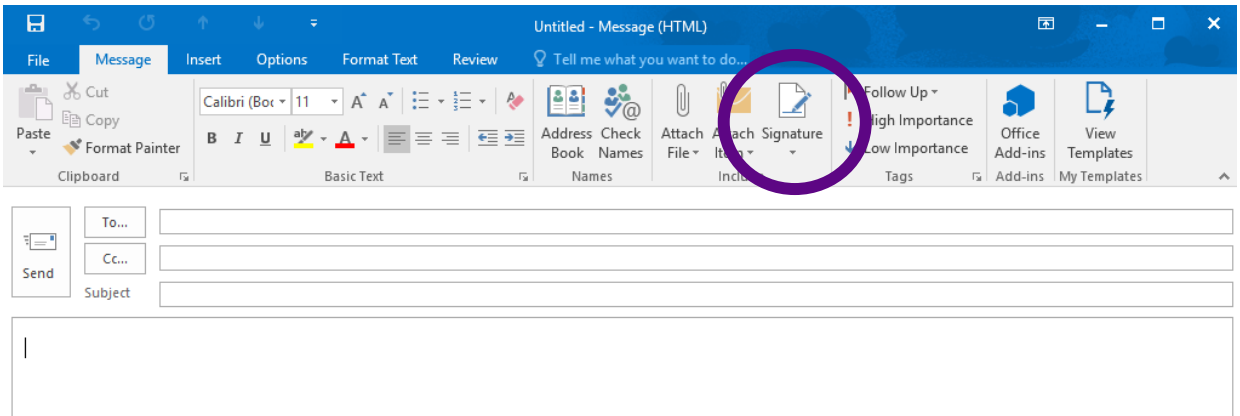

Select the option Signatures...

Update this signature with your personalised details.

#### Select save and OK.

#### **Note**

The image should pull through automatically. If it doesn't, please find attached to this email the image file.

Select this icon. Select your image file from the selection below and select insert.

To hyperlink the website text, select this icon. Enter the web address into box labelled Web Address (URL). The text to display should already display [www.playcentre.org.nz](http://www.playcentre.org.nz/) and then select OK.

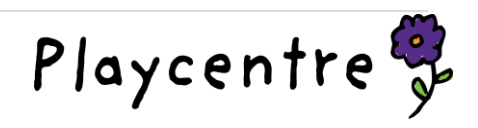

## **Job titles**

Please see below for a list of job titles. If your role is based in a region, please include the name of your region after your job title. Ie. Kaiwhakahaere ā Takiwā | Regional Manager - Lower North Island Region

#### If you require an additional option or variation please contac[t communications@playcentre.org.nz](mailto:communications@playcentre.org.nz)

Kaiwhakahaere Matua | General Manager Kaiwhakahaere Ratonga | Service Delivery Manager Kaiwhakahaere Kaupapa | Project Manager Kaiwhakahaere Pūtea Matua | Chief Financial Officer Kaiwhakahaere Te Ao Māori | Māori Development Manager Kaiwhakahaere Whanake Tangata | Professional Learning & Development Kaiwhakahaere Papa Whenua | Property and Assets Manager Kaiwhakahaere Whakatairanga | National Communications Manager Kaiwhakarite Matua | National Administrator Kaiwhakahaere ā Takiwā | Regional Manager Kaiwhakarite ā Takiwā | Regional Administrator Kaiwhakahaere Pūtea Mātauranga | Tertiary Funding Manager Kairuruku Whanake Ākonga | Training Coordinator Kaiwhakarite Mātauranga | Education Administrator Kairuruku Mātauranga | Education Coordinators Kaiarotake Mātauranga | Education Commentators Kaiwhakaako Mātauranga | Education Facilitators Kaiwhakarite Whanake Tangata | PLD Administrator Kaiwhakaako Whanake Tangata | PLD Facilitators Kaiwhakahaere Kaute | Accounts Manager Kaiwhakarite Kaute | Accounts Administrator Kaiwhakaako Tamariki | Programme Facilitators (SPACE/BCP) Kairuruku Tamariki | Programme Coordinator (SPACE/BCP) Kairuruku Te Ao Māori | Te Ao Māori Fieldworker Kairuruku Papa Whenua | Property Coordinator Kairuruku Whare Tākaro | Centre Support Coordinator Kaitautoko Whare Tākaro | Centre Support Worker Kaiwhakarite Whare Tākaro | Centre Administrator Kaimahi Whare Tākaro | Centre Paid Employee

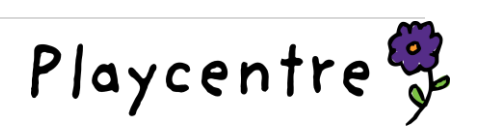

## **Message Format (optional extra)**

In the email signature option underneath inserting your new email signature you can select your message format so that it is consistent when you reply to messages.

Please select to compose messages in HTML format and set the font - Calibri Light Size 12 as the image depicts below.

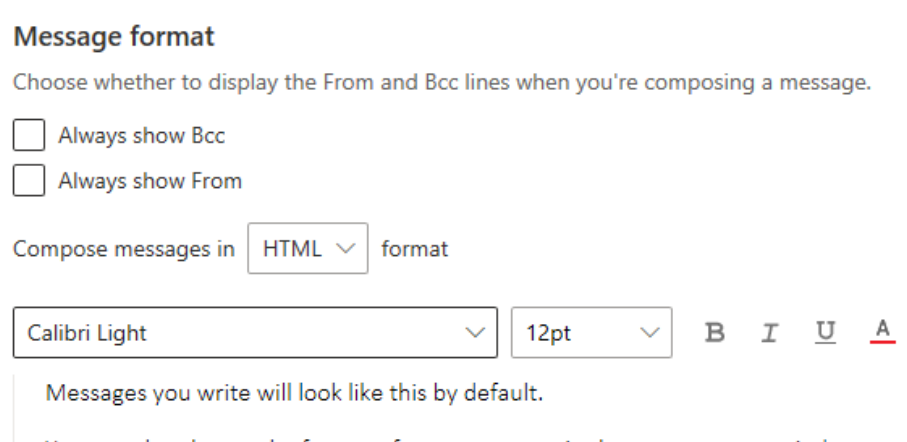

You can also change the format of your messages in the new message window.

#### Note

We would like to remind everyone to use Māori macrons. The Māori Dictionary (www.maoridictionary.co.nz) is our preferred resource for referencing Māori words.

**If you have any issues, please contact:**

## **National Communications Manager**

- **C** 027 808 6508
- @ communications@playcentre.org.nz

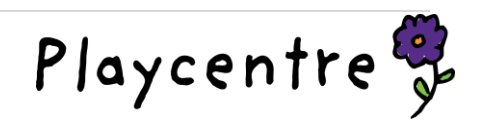